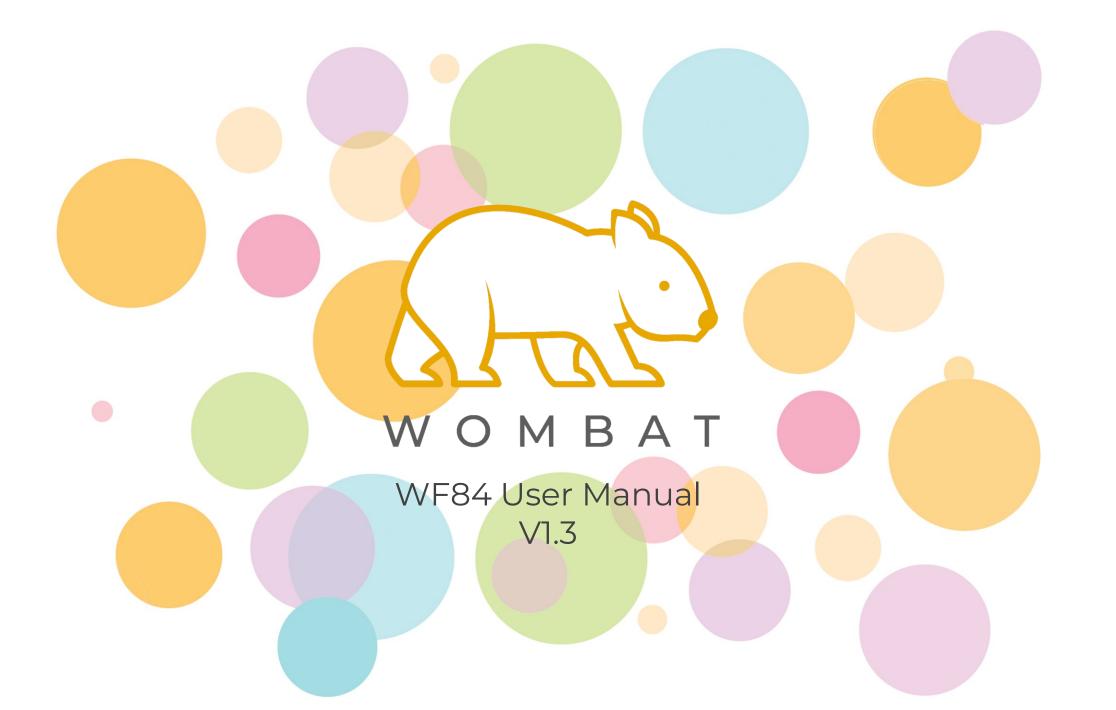

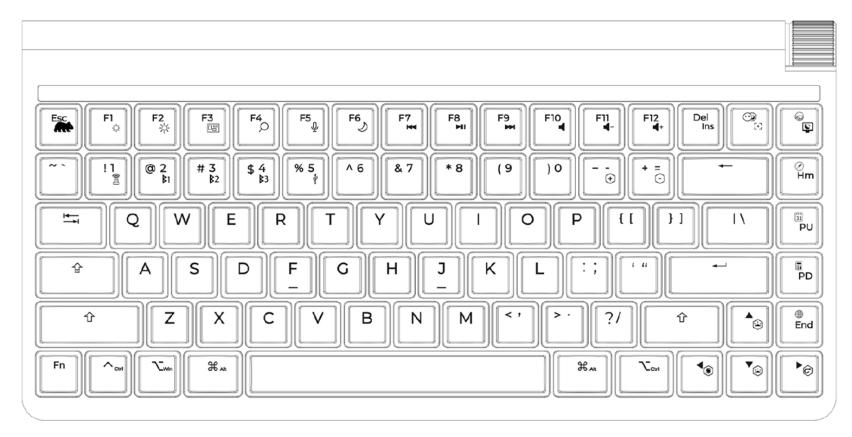

#### 84-key US Layout

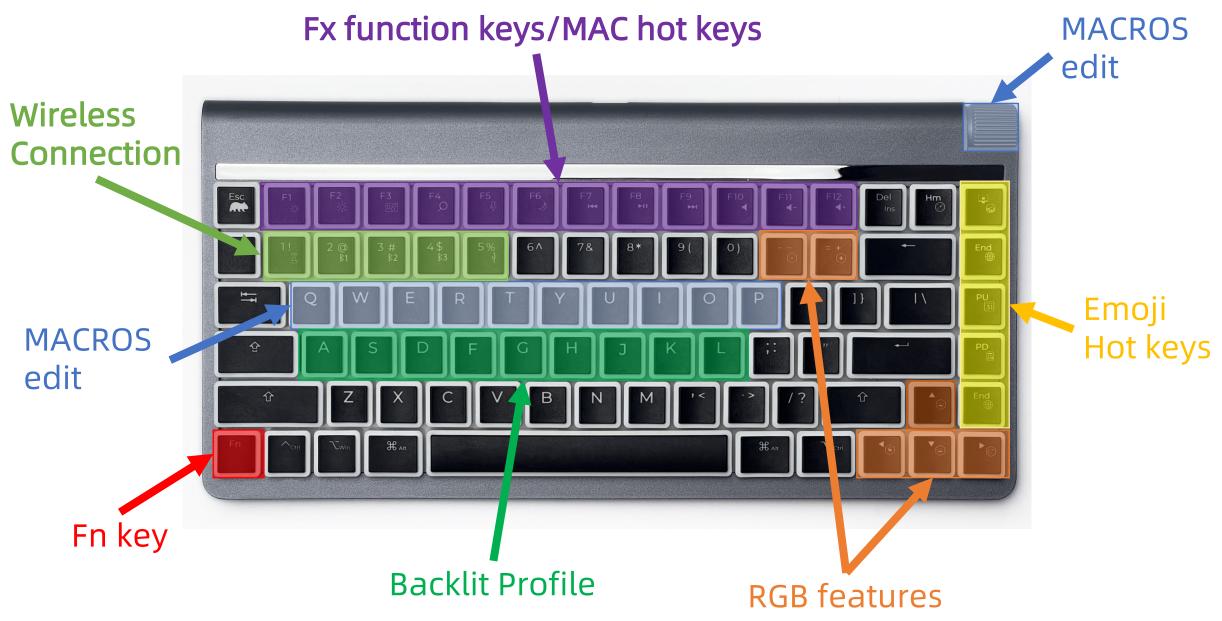

# **Power ON/OFF**

| Status           | Action                                                | Indicator LED<br>Color                                           | Result                 |
|------------------|-------------------------------------------------------|------------------------------------------------------------------|------------------------|
| Wireless<br>mode | Press and hold<br>side switch for<br><b>1</b> Seconds | Indicator LED turn<br>ON based on last<br>wireless<br>connection | Turn ON the<br>Coleus  |
| Wireless<br>mode | Press and hold<br>side switch for<br><b>3</b> Seconds | Bluetooth #1/2/3<br>and RF LEDs flash<br>in Red color once       | Turn OFF the<br>Coleus |

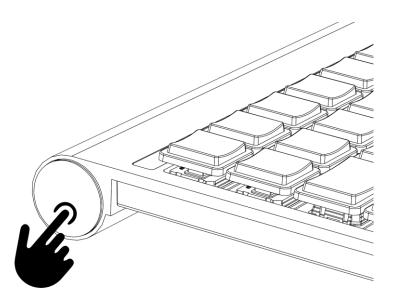

## **Indicator LEDs**

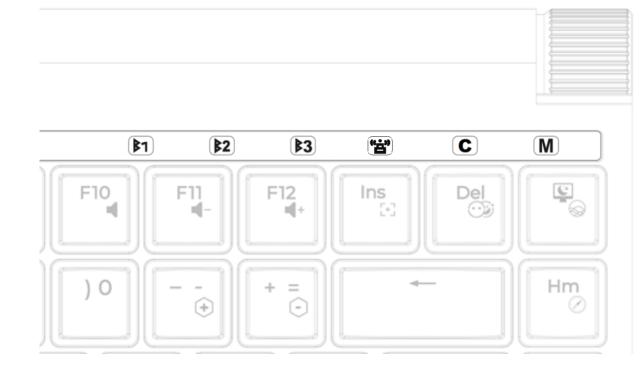

| Status<br>Logo | LED Color                    | Definition                            |
|----------------|------------------------------|---------------------------------------|
| <b>B1</b>      | Blue LED                     | Coleus Bluetooth #1                   |
| <b>\$2</b>     | Blue LED                     | Coleus Bluetooth #2                   |
| <b>B3</b>      | Blue LED                     | Coleus Bluetooth #3                   |
|                | Green LED                    | RF 2.4GHz Connection                  |
| C              | White LED/<br>Red LED        | Capslock/<br>Battery status           |
| M              | White LED<br>/Light Blue LED | Apple Macintosh<br>/Microsoft Windows |

## **Battery charging**

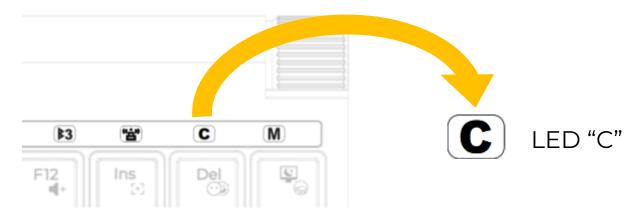

The battery and charging status of the keyboard can be seen, to do so please plug the USB cable to the Coleus and press Fn+0 (number zero), then the indication LED "C" will display the status as follow: Power 0~33%: LED "C" flashing in **Red** color Power 33~66%: LED "C" flashing in **Yellow** color Power 66~99%: LED "C" flashing in **Green** color Fully charged 100%: LED "C" steady on in **Green** color Fail to charge: LED "C" flash in **Red** and **Green** color alternately

When using the keyboard for the first time, it is recommended to charge it first for better performance. It takes not more than 5 hours to fully charge the internal battery. Also it is recommended to charge the battery once a month and charge it for at least 2 hours.

When the keyboard is connected to a USB host, the keyboard will automatically switch to USB mode. To save battery power, all LEDs are disabled in wireless mode. User can press and hold the Fn key anytime to view all the current status of the keyboard.

#### **RGB features**

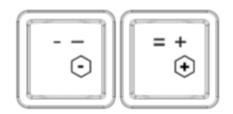

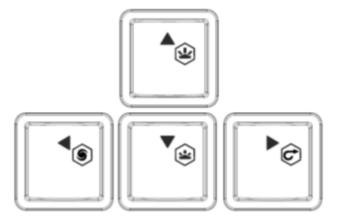

|                             | Press directly | Fn +                  |
|-----------------------------|----------------|-----------------------|
| $\overline{\mathbf{\cdot}}$ | -              | Backlit Speed -       |
| +                           | =              | Backlit Speed +       |
| Ċ                           | Cursor: Right  | Switch backlit effect |
| ٢                           | Cursor: Left   | Default color         |
|                             | Cursor: Down   | Backlit Brightness -  |
|                             | Cursor: Up     | Backlit Brightness +  |

# Wireless Connection (pairing)

| Key             | Step 1:<br>Press Fn + Key<br>(3 seconds)                                | LED<br>(Flashing) | Step 2:                                                                                                    | LED<br>(Steady ON)                     |
|-----------------|-------------------------------------------------------------------------|-------------------|----------------------------------------------------------------------------------------------------|----------------------------------------|
| !1              | Searching Wombat<br>Receiver to pair                                    | Green             | No setting on MAC/PC is required,<br>just wait for the LED to stop flashing<br>and steady ON                                      | Pairing succeed<br>LED Steady ON Green |
| @ 2<br>\$1      | Searching Bluetooth<br>host #1 to pair                                  | <b>B</b> lue      | <ul> <li>Go to your computer</li> <li>➢ Bluetooth setting</li> <li>➢ Search for Coleus #1 on the list and click "pair"</li> </ul> | Pairing succeed LED Steady ON Blue     |
| # 3<br>\$2      | Searching Bluetooth<br>host #2 to pair                                  | <b>B</b> lue      | <ul> <li>Go to your computer</li> <li>➢ Bluetooth setting</li> <li>➢ Search for Coleus #2 on the list and click "pair"</li> </ul> | Pairing succeed LED Steady ON Blue     |
| \$ 4<br>\$3     | Searching Bluetooth<br>host #3 to pair                                  | <b>B</b> lue      | <ul> <li>Go to your computer</li> <li>➢ Bluetooth setting</li> <li>➢ Search for Coleus #3 on the list and click "pair"</li> </ul> | Pairing succeed LED Steady ON Blue     |
| <b>% 5</b><br>∳ | Switch to USB wired<br>mode when USB<br>cable connection is<br>detected | /                 | No setting on MAC/PC is required                                                                                                  |                                        |

## Wireless Connection (for pairing step 2)

#### MAC Bluetooth setting

|                                                                  | Bluetooth                                                             | Q Search   |
|------------------------------------------------------------------|-----------------------------------------------------------------------|------------|
| Bluetooth: OnTurn Bluetooth OffNow discoverable as" MacBook Air" | Devices   Not Connected   Not Connected   Not Connected     Coleus #1 | Pair       |
|                                                                  | Show Bluetooth in menu bar                                            | Advanced ? |

#### WINDOWS Bluetooth setting

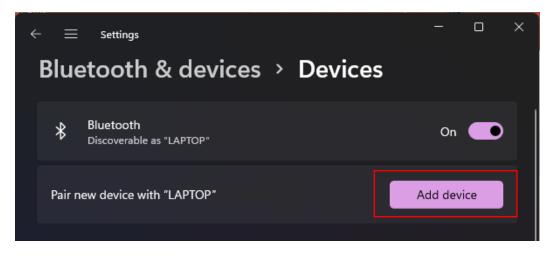

## Wireless Connection (Re-connect)

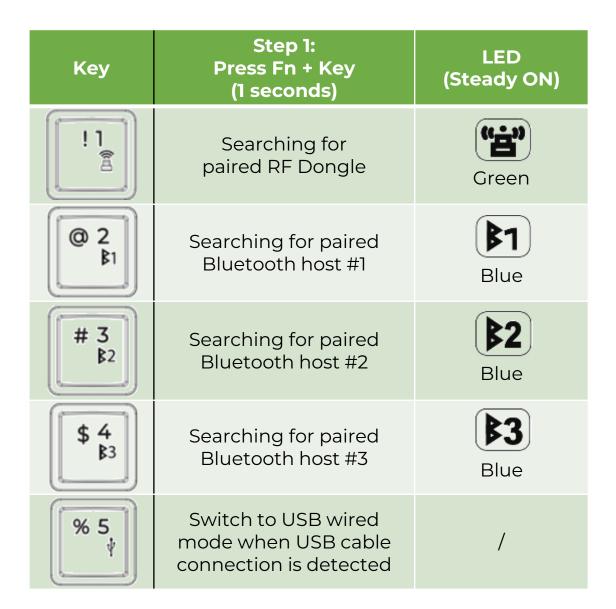

| ••• < > ==                                                                   | Bluetooth                                              | Q Search   |
|------------------------------------------------------------------------------|--------------------------------------------------------|------------|
| Bluetooth: On<br>Turn Bluetooth Off<br>Now discoverable as<br>" MacBook Air" | Devices Coleus #1 Connected Show Bluetooth in menu bar | Advanced ? |

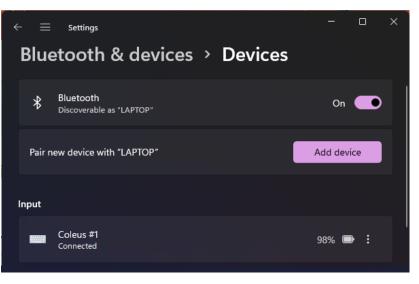

# **Fx function keys/MAC hot keys**

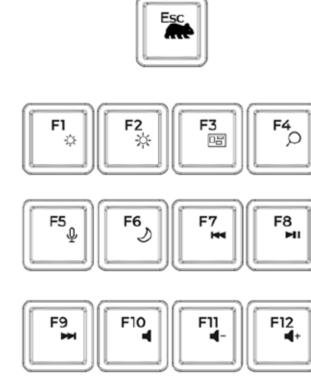

| Press directly | Press Fn +             |
|----------------|------------------------|
| Fl             | Screen<br>Brightness - |
| F2             | Screen<br>Brightness + |
| F3             | Launch Pad             |
| F4             | Spotlight              |
| F5             | Dictation              |
| F6             | Do not Disturb         |
| F7             | Previous track         |
| F8             | Play/Pause             |
| F9             | Next track             |
| F10            | Mute                   |
| F11            | Vol -                  |
| F12            | Vol +                  |

| Press directly | Press Fn + |
|----------------|------------|
| ESC            | Apple Menu |

|   | Press directly         | Press Fn + |
|---|------------------------|------------|
|   |                        |            |
|   | Screen<br>Brightness - | Fl         |
|   | Screen<br>Brightness + | F2         |
|   | Launch Pad             | F3         |
| • | Spotlight              | F4         |
|   | Dictation              | F5         |
|   | Do not Disturb         | F6         |
|   | Previous track         | F7         |
|   | Play/Pause             | F8         |
|   | Next track             | F9         |
|   | Mute                   | F10        |
|   | Vol -                  | F11        |
|   | Vol +                  | F12        |
|   |                        |            |

### **MACROS and Emoji Hot keys**

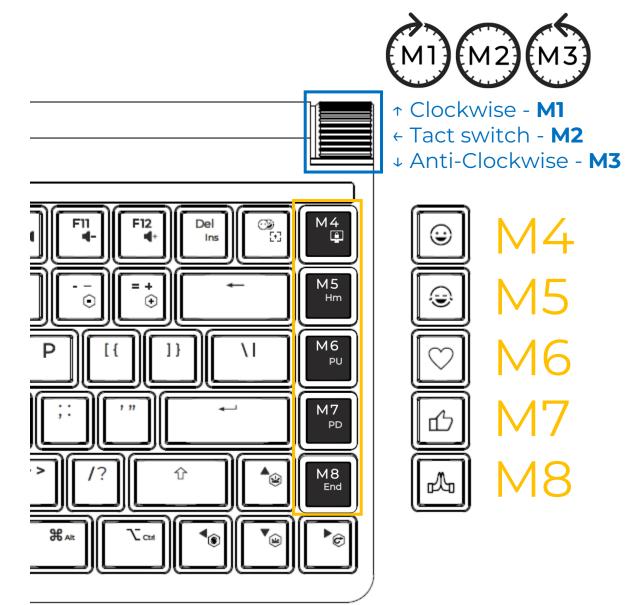

| Programmable layer,<br>rotate/press directly<br>(factory default) | Program key<br>example | Press Fn + (Not<br>Programmable) |
|-------------------------------------------------------------------|------------------------|----------------------------------|
| MI knob Vol +                                                     | Previous track         | Volume +                         |
| M2 knob SW Mute                                                   | Play/Pause             | Mute                             |
| M3 knob Vol -                                                     | Next track             | Volume -                         |
| M4 Siri                                                           | Happy face             | Lock Screen                      |
| M5 Browser                                                        | Tears of joy           | Home                             |
| M6 Calendar                                                       | Love                   | Page Up                          |
| M7 Calculator                                                     | Thumbs up              | Page Down                        |
| M8 Language                                                       | Pray                   | End                              |

### SOFTWARE for customizing your keyboard

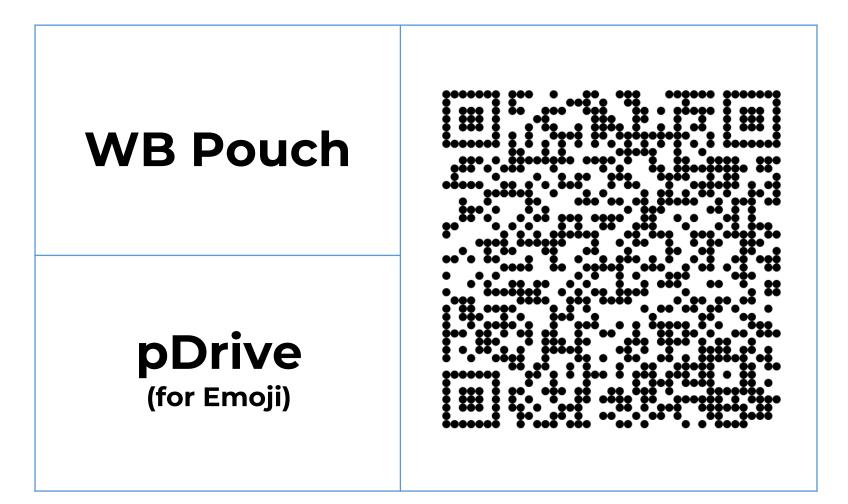

#### MACROS Hot keys (Require WB Pouch)

- 1. Click <code>Default</code> , the "  ${f W}$  " key will be set as the initial key value , that is, the letter "  ${f W}$  "
- 2. Click on the macro, the software will convert to macro recording, as shown on the right
  - ① Press the Red circle " record ", the button will turn into a Gray square " stop ", indicating that the software has now started to record the keys pressed on the keyboard
  - ② At this point, if you press any key on the keyboard , the interface will display the key you just pressed.
  - ③ Pressing a key is composed of two actions: " ↓ press " and " ↑ release ", so you can see the result shown in the figure below.
  - ④ When you finish recording the actions on the keyboard, press the Gray square " Stop " to stop recording
  - ⑤ Then press OK at the bottom to complete the keyboard macro recording

Remember ! Recorded in the software / action has not been downloaded to the keyboard , you must click
 "Download " on the right side of the interface , the software will download the recorded macro to the keyboard for execution , otherwise, once you switch to other editing functions , the recorded macro will be Macros may be lost and need to be redone!!

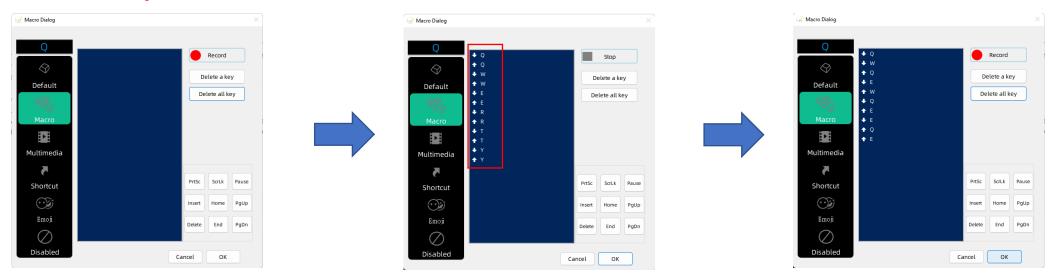

#### MACROS Hot keys (Require WB Pouch)

3. " **Multimedia** " and " **Shortcut keys** " are some commonly used system operation hotkeys . This software has included some commonly used operation hotkeys for selection.

4. " Disable " is to clear the key value. After successful setting, the key will become no code sent.

Click the desired function, press "OK " below, then return to the main screen and press the " Download " button on the right to download it to the keyboard to take effect

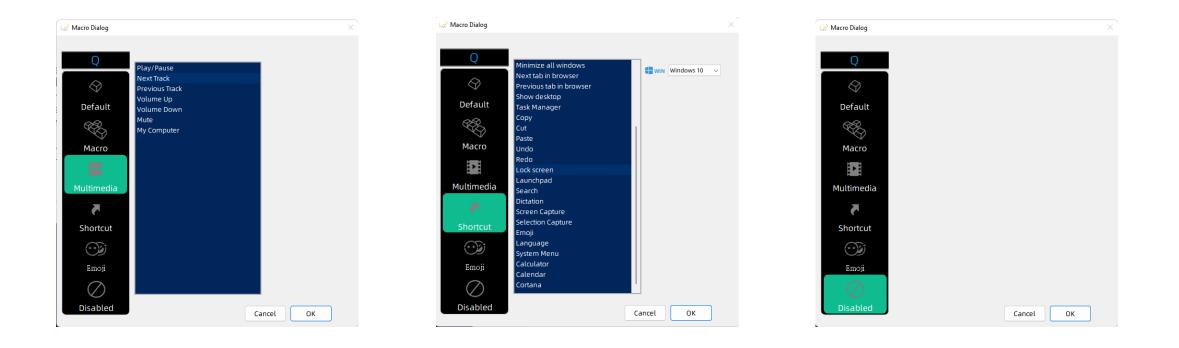

#### MACROS and Emoji Hot keys (Require WB Pouch)

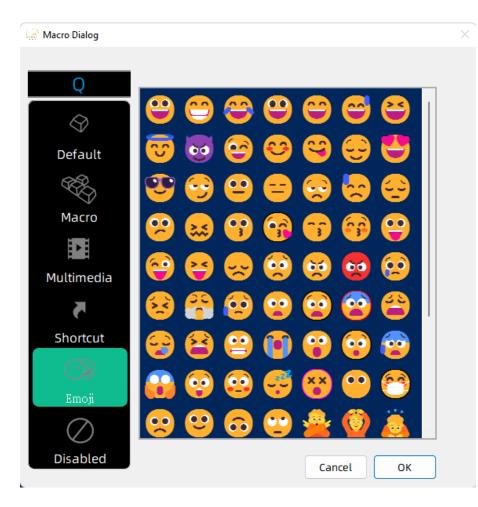

5. To call the edited macro on the keyboard , now just press Fn + the edited key , such as Fn + "  ${\bf W}$  " in this example demonstration

6. Also Emojis can be programmed into the MACRO keys, this option only appears when corresponding models are detected by the "WB Pouch", like WF84.

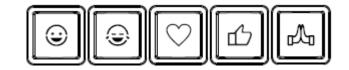

#### Backlit Profile (Require WB Pouch)

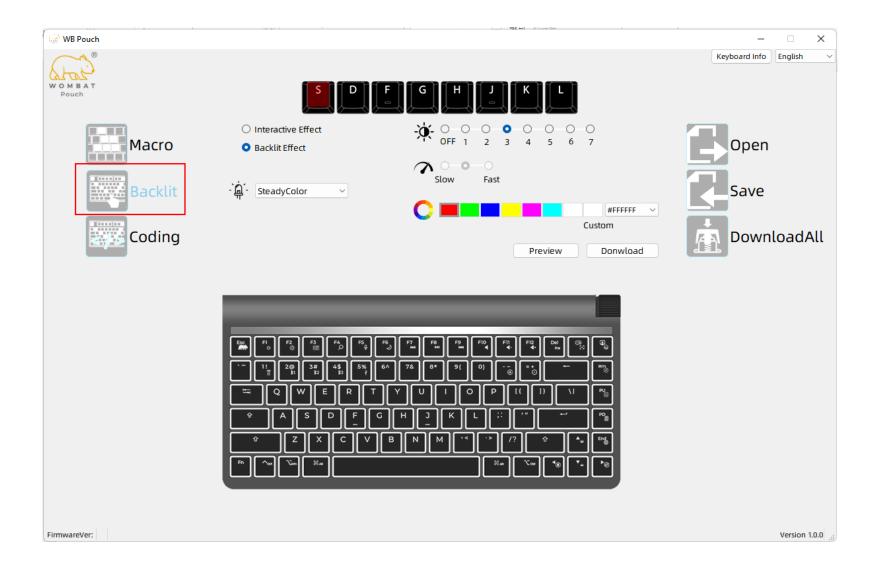

### Backlit Profile (Require WB Pouch)

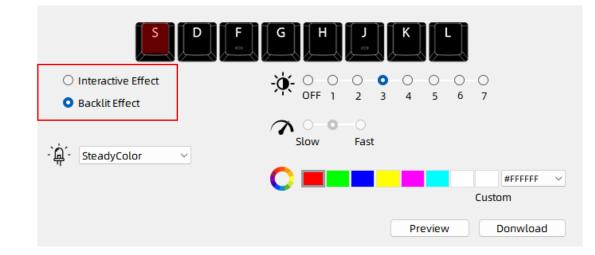

- 1. Click " **Backlight** " to pop up the above interface , the button " **S/D/F/G/H/J/K/L** " will appear at the top of the interface , indicating that the keyboard supports up to 8 custom key options
- 2. a custom button among 8 options , for example click " D "\
- 3. Afterwards, the optional effects are divided into two categories , " **interactive** " and " **backlight** " effects :
  - ① Click the "Interactive " effect to display a drop-down menu, which represents the effect that will be triggered when the user presses the keyboard, see the figure on the right
  - Click the "Backlight " effect to display a drop-down menu, which represents the automatic cycle effect of the global backlight of the keyboard, as shown in the figure on the right

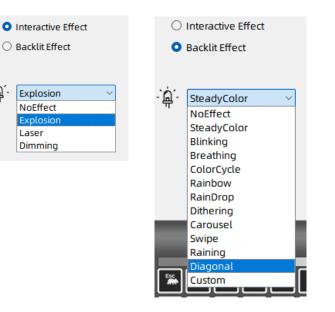

È.

### Backlit Profile (Require WB Pouch)

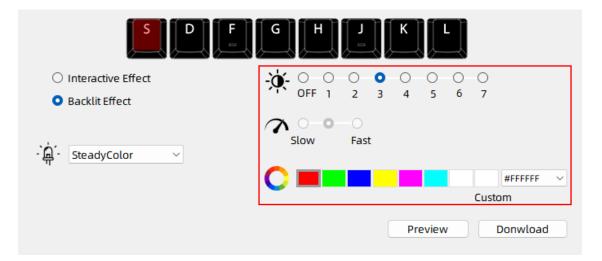

4. The selected effect can then be adjusted , including brightness / speed , and individual effects can be color-definable

- Brightness 0 -7
- speed class
- > Define the color A total of 7 presets and a color palette can be selected

5. After all selected, click " **Download** ", and the settings will be downloaded to the keyboard to take effect.

6. There are **individual** effects that support " **preview** ", you can see the effect first and then download it to the keyboard

Preview Donwload

7. To call the edited macro on the keyboard , now just press Fn + the edited

key , such as Fn + " **D** " in this example

#### Backlit Profile Coding (Require WB Pouch)

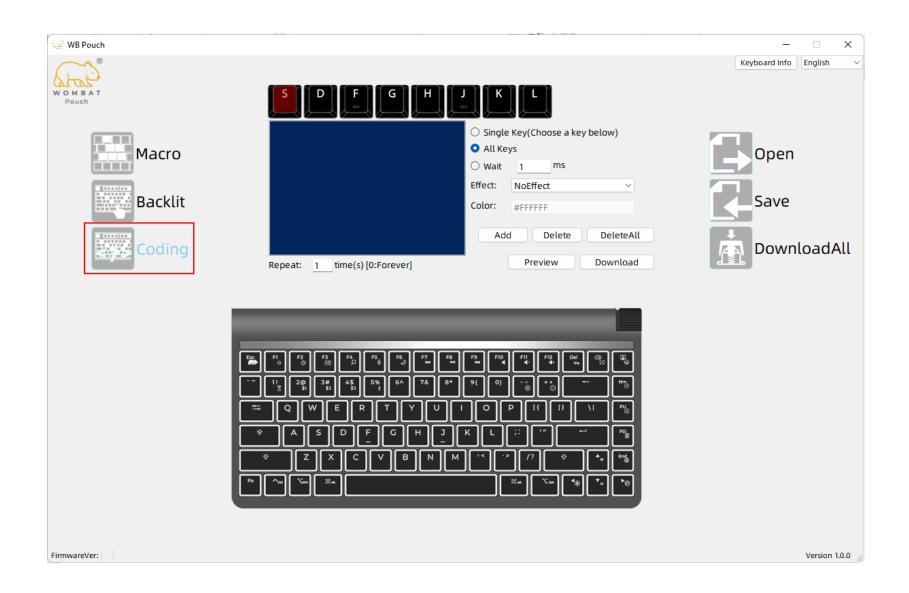

### Backlit Profile Coding (Require WB Pouch)

| S     D     F     G     H     J     K     L |             |                    |  |
|---------------------------------------------|-------------|--------------------|--|
| Single Key(Choose a key below)              |             |                    |  |
|                                             | • All Keys  |                    |  |
|                                             | O Wait 1 ms |                    |  |
|                                             | Effect:     | NoEffect ~         |  |
|                                             | Color:      | #FFFFF             |  |
|                                             | Add         | d Delete DeleteAll |  |
| Repeat: 1 time(s) [0:Forever]               |             | Preview Download   |  |

- 1. Click " **Program** " to pop up the above interface , the button " **S/D/F/G/H/J/K/L** " will appear at the top of the interface , indicating that the keyboard supports up to 8 custom programming key options
- 2. a custom button among 8 options , for example click " S "
- After that, the optional effects are divided into two categories , " single key " and " all key " effects :
  - ① Click " **Single Button** " and select a lighting effect from the drop-down menu
  - <sup>2</sup> Click " **All Keys** " and select a lighting effect from the drop-down menu
  - ③ Click " Wait " to enter the time, the unit is one thousandth of a second, such as 1000ms = 1 second

4. Example : After selecting "**Single Key**", you need to find a key you want to edit on the keyboard map, such as "5", and then select the color of the light, such as purple \_\_\_\_\_, the corresponding color number is R:85, G:0, B:255, then click " Add "

5. After clicking " Add ", a code will appear in the blue dialogue box to describe the action just set .

As shown in the figure below < num5 > < single light > < 85,0,255 >

6. After adding an effect, you need to add a delay to make the effect run and display. At this time, click "Wait " to add a delay of 1000ms, which is 1 second.

7. Continue to edit other actions to generate code to produce more effects, as shown on the right blue dialogue box 8. After all effects are added , in the " **Repeat** " box below the blue dialogue box, you can enter the number of times you want a whole set of effect loops , for example 2/5/16 times, you can also enter "0" to represent an infinite loop.

9. After all settings are completed, you can press Preview to see the effect, and then press " **Download** " to download the effect just edited to the keyboard

10. To call the edited macro on the keyboard, now just press Fn + the edited key, such as Fn + " **S** " in this example demonstration

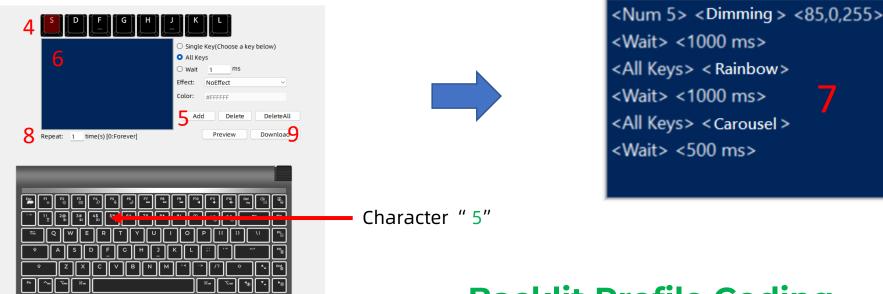

### Backlit Profile Coding (Require WB Pouch)